## NITAS Ver.2.8 システムの概要・利用上の注意等

### 1.NITAS の概要、動作環境、利用対象者

#### (1)NITAS の概要

総合交通分析システム (NITAS: National Integrated Transport Analysis System) は、道路・鉄道・航空・船舶の各交通機関を組み合わせて総合的に交通体系の分析を行う システムです。全国的な視点から地方レベルの課題まで様々な問題意識に対応して、交通 基盤施設の現状や整備効果等を視覚的・定量的に表現することが可能です。

本システムにおける機能およびシステム構成は、以下の通りです。

| 機能           | 概要                              |  |  |  |
|--------------|---------------------------------|--|--|--|
| 経路の探索        | 指定された任意の起終点間と各種検索条件をもとに、「人      |  |  |  |
|              | 流 (旅客移動)」・「物流 (貨物移動)」 それぞれについての |  |  |  |
|              | 交通モードにより経路探索を行うことができます。         |  |  |  |
| 経路探索結果の分析    | 経路探索結果に基づき、起点を中心とした各種圏域の分析      |  |  |  |
|              | を行うことができます。                     |  |  |  |
| 統計データの参照     | 本システムに組み込まれている統計データを表または地       |  |  |  |
|              | 図上で参照することができます。                 |  |  |  |
| 経路探索結果の抽出・加工 | 経路探索結果の加工・抽出を、Excel を利用して行うこと   |  |  |  |
|              | ができます。                          |  |  |  |
| 国際便時刻表の表示    | 航空国際便の時刻表を表示することができます。          |  |  |  |
| 道路ネットワークの編集  | 経路探索に使用する道路・航路ネットワークを編集するこ      |  |  |  |
|              | とができます。                         |  |  |  |

表-1 システム機能

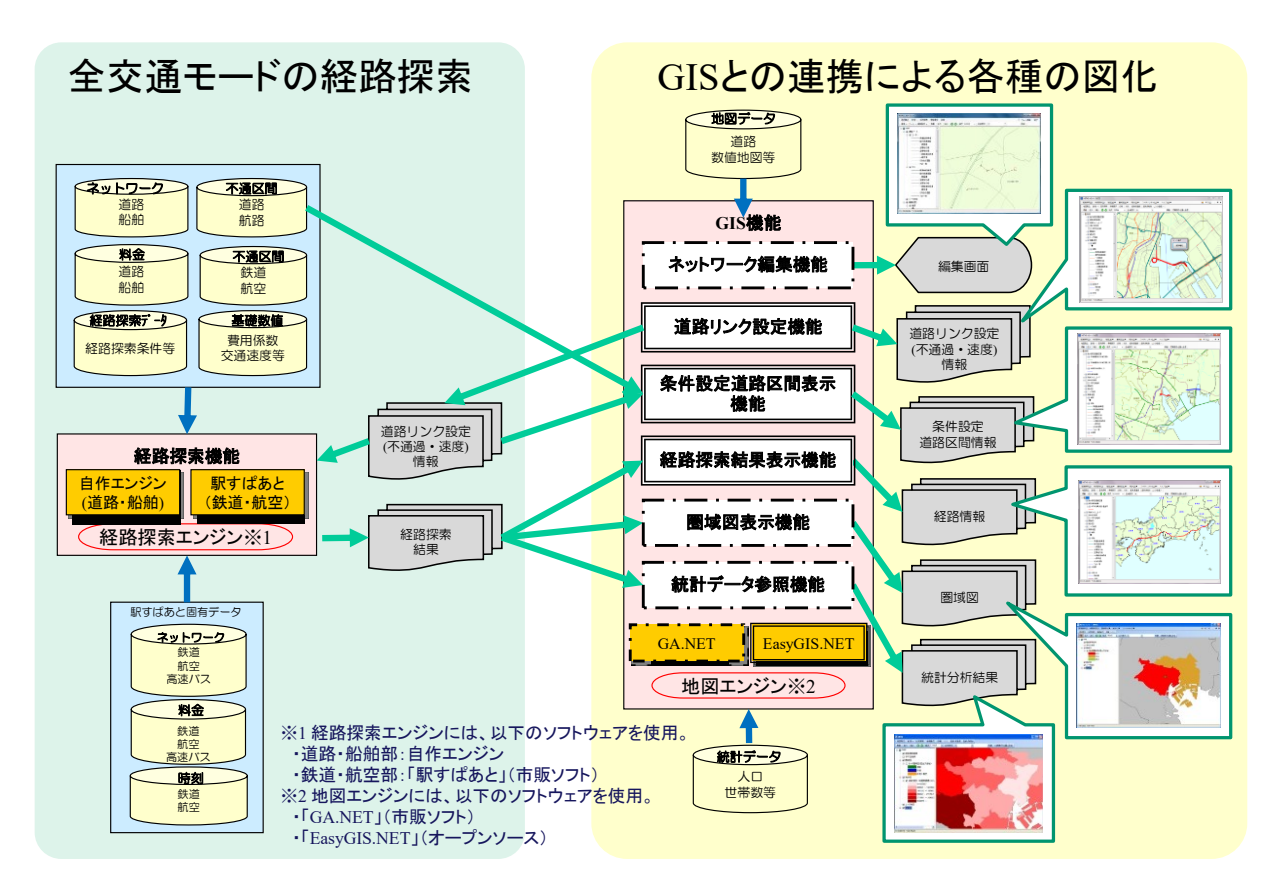

図-1 システム構成(NITAS Ver.2.8)

#### (2)動作環境、前提条件

【動作環境】

システムをインストールする端末の動作環境について、以下に示す環境を推奨して います。なお、リモートデスクトップ等のリモート環境での利用はできませんので、ご 注意ください。

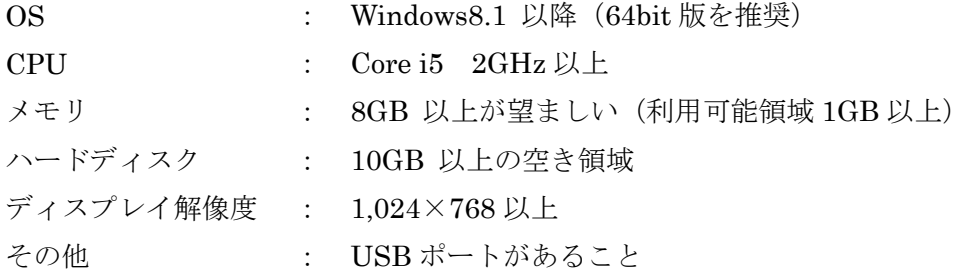

#### 【前提条件】

インストールは、ユーザにソフトウェアの導入権限 (administrator 等)が必要で す。旧バージョンの NITAS2 がインストール済みの場合、一度アンインストールし た後でインストールしてください。

事前に Microsoft .NET Framework 4.0 をインストールする必要があります。 Microsoft .NET Framework 4.0 のインストールパッケージは下記 URL から入手可 能です。

http://www.microsoft.com/ja-jp/download/details.aspx?id=17718

## (3)利用対象者

システムの貸し出しは、国の機関・地方公共団体・大学等の公的機関に限らせていた だいております。

# 2. 利用上の注意

システムを利用するに当たり、以下の点にご留意ください。

| <b>No</b>      | 機能      | 留意事項                                                                |  |
|----------------|---------|---------------------------------------------------------------------|--|
| $\mathbf{1}$   | ネットワーク  | システム起動後、ネットワークの設定を行わない場合、現況道路、現況鉄道                                  |  |
|                | の初期設定   | を含むネットワークでの探索が行われます。現況より前の年次のネットワ                                   |  |
|                |         | ークで探索を行う場合には、[ネットワーク設定]画面で設定してください。                                 |  |
| $\overline{2}$ | 不通過設定   | 駅すぱあとの仕様上、不通区間の設定は最大 100 箇所までです。                                    |  |
| 3              | (鉄道・航空) | 駅すぱあとの仕様上、区間で不通区間を設定すると、その区間を通るすべて                                  |  |
|                |         | の路線が不通となります。なお、路線別に不通に設定する場合は、指定した                                  |  |
|                |         | 路線のみが不通になります。                                                       |  |
| 4              | 経路探索    | 鉄道モードでは、起点から最寄り駅までの距離が 50km を超える場合、経                                |  |
|                |         | 路探索はエラーとなります。                                                       |  |
| 5              |         | 起終点の数が 1,000 を超えるような大規模な解析を行う場合には、経路地                               |  |
|                |         | 図を出力しないように設定して下さい。この設定を行うことにより、経路地                                  |  |
|                |         | 図は作成されませんが、起点1つに対し終点の数が約10,000 (1都道府県                               |  |
|                |         | 内の3次メッシュ数程度)の解析を行えるようになります。                                         |  |
|                |         | 設定方法の詳細については、【NITAS ver2.8】操作マニュアル「3.1.1 (3)                        |  |
|                |         | 経路地図ファイルの作成を設定する」 (P.3-57) を参照してください。                               |  |
| 6              |         | 鉄道モード、航空モード、(鉄道+航空)モードでは、起終点からの直線距                                  |  |
|                |         | 離で最寄り駅(最寄り空港)を探索し、最寄り駅(最寄り空港)間の経路を                                  |  |
|                |         | 探索します。このため、ユーザの意図しない空港が最寄り駅(最寄り空港)                                  |  |
|                |         | として決定される場合があります。                                                    |  |
| 7              |         | 「時刻表データ」で検索する場合は、「新幹線を利用しない」と設定しても、                                 |  |
|                |         | 駅すぱあとの仕様により、将来鉄道 (新幹線) を含むネットワークで探索が                                |  |
|                |         | 行われます。そのため、経路結果に新幹線が含まれる場合があります。                                    |  |
| 8              |         | 国際・物流モードにおいて、国内の発着空港は、海外との直通便のある国内                                  |  |
|                |         | の空港を1つのみ候補としています。                                                   |  |
| 9              |         | 駅すぱあとの経路探索時に計算される鉄道乗車券の料金は、現金運賃で計                                   |  |
|                |         | 算しています。                                                             |  |
| 10             |         | NITAS では、まず、起点・終点から直線距離で最も近い道路ネットワーク<br>のノードを探し、そのノードから経路探索を行っています。 |  |
|                |         | NITAS の道路ネットワークは、道路幅員 5.5m以上の道路および幅員 3.0m                           |  |
|                |         | 以上の連絡道路を対象としていますが、起点から最も近いノードと終点ま                                   |  |
|                |         | で到達可能な道路の間に、道路ネットワークの対象外の道路しかない場合、                                  |  |
|                |         | 道路が分断された状態となるため、終点までの経路探索が行えない場合が                                   |  |
|                |         | あります。                                                               |  |
| 11             |         | 起終点設定において、ネットワークの対象年次にない施設を設定した場合                                   |  |
|                |         | (例:ネットワークの対象年次以降に新設されたインターチェンジ等)、正                                  |  |
|                |         | 確に計算できない場合があります。                                                    |  |

表-2 システム利用上の留意事項

# 3. 収蔵しているネットワークデータ (Ver.2.8)

システムに収蔵されているネットワークデータは、以下のとおりです。

## (1)旅客(人流)ネットワーク

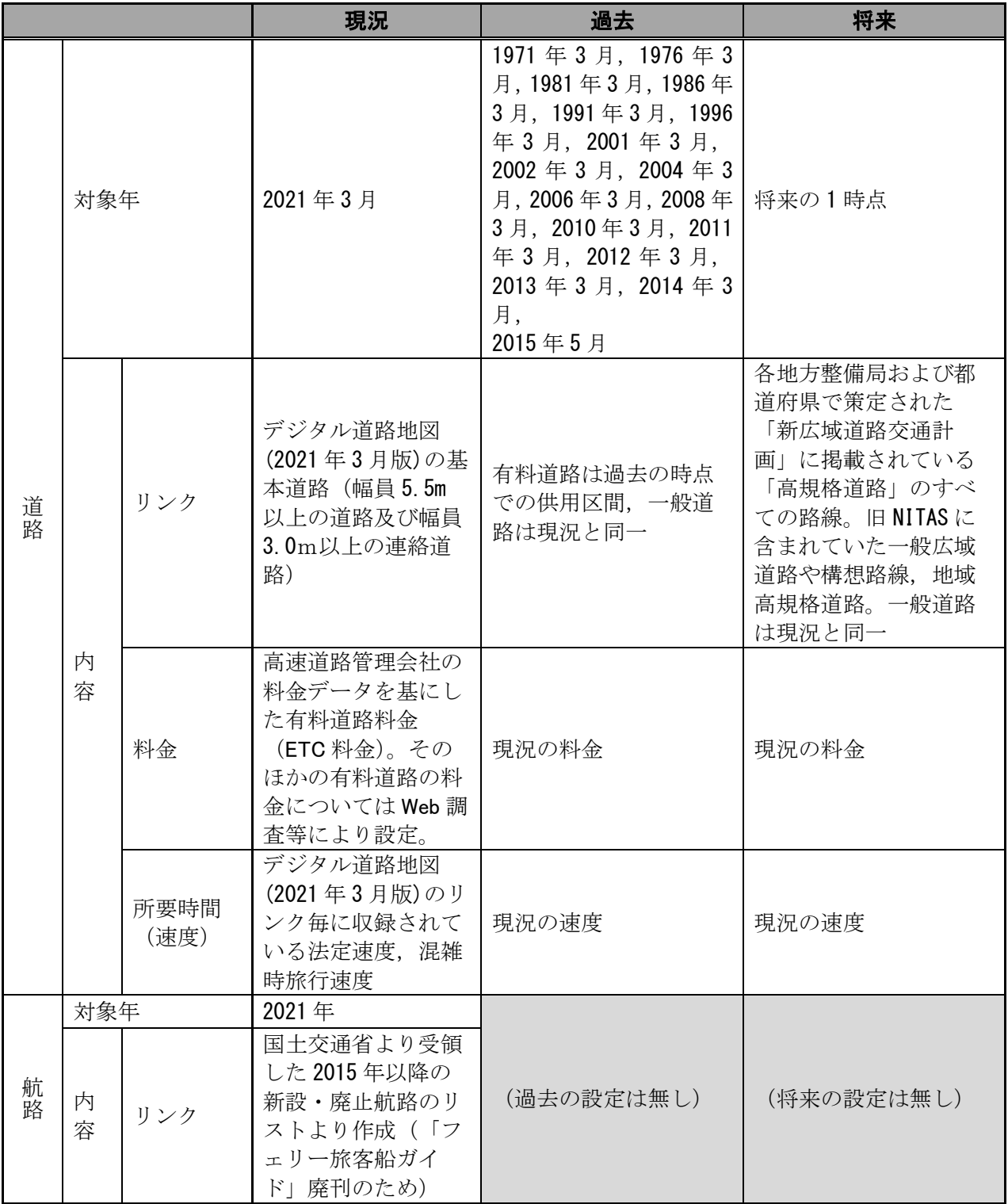

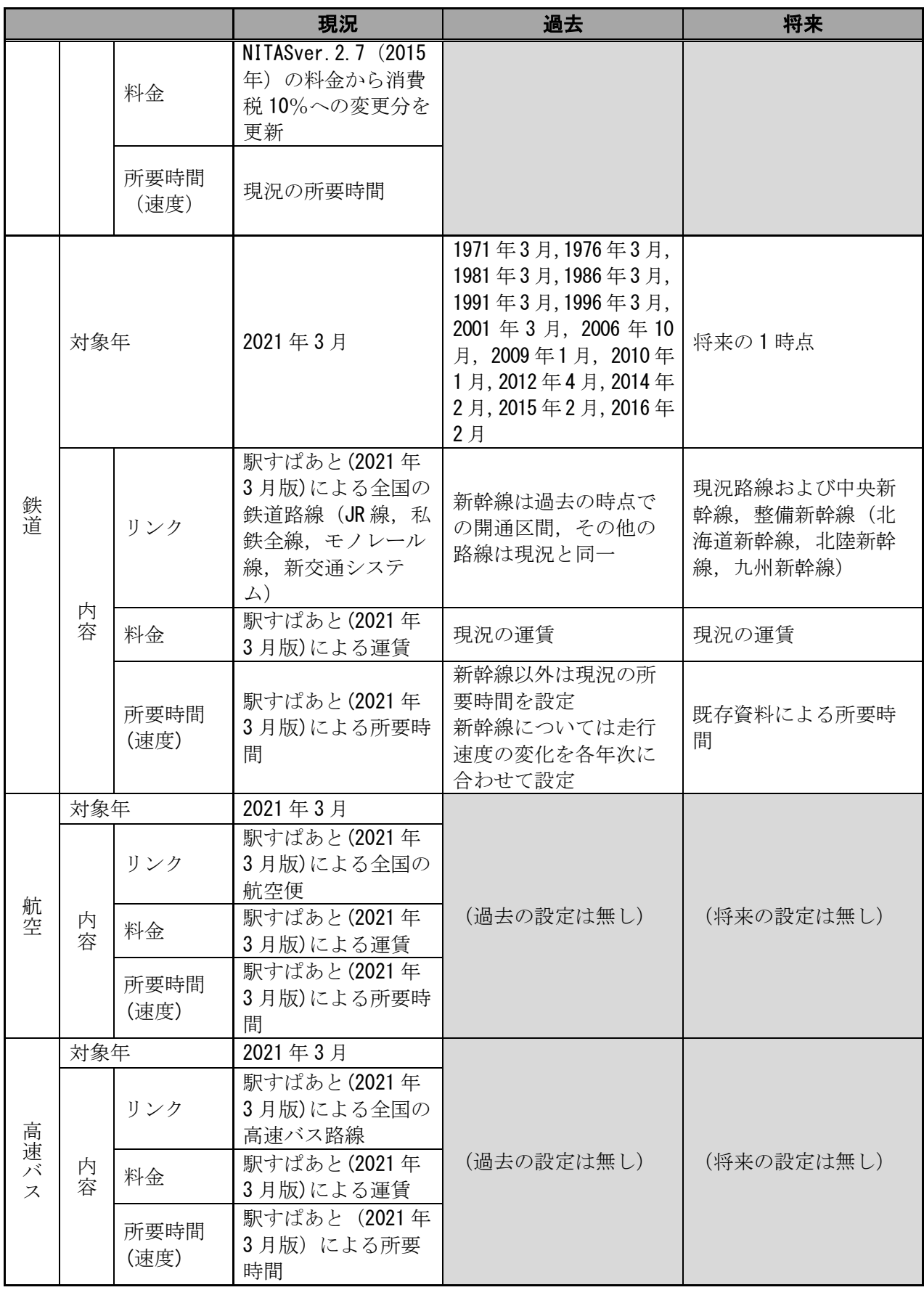

# (2)物流ネットワーク

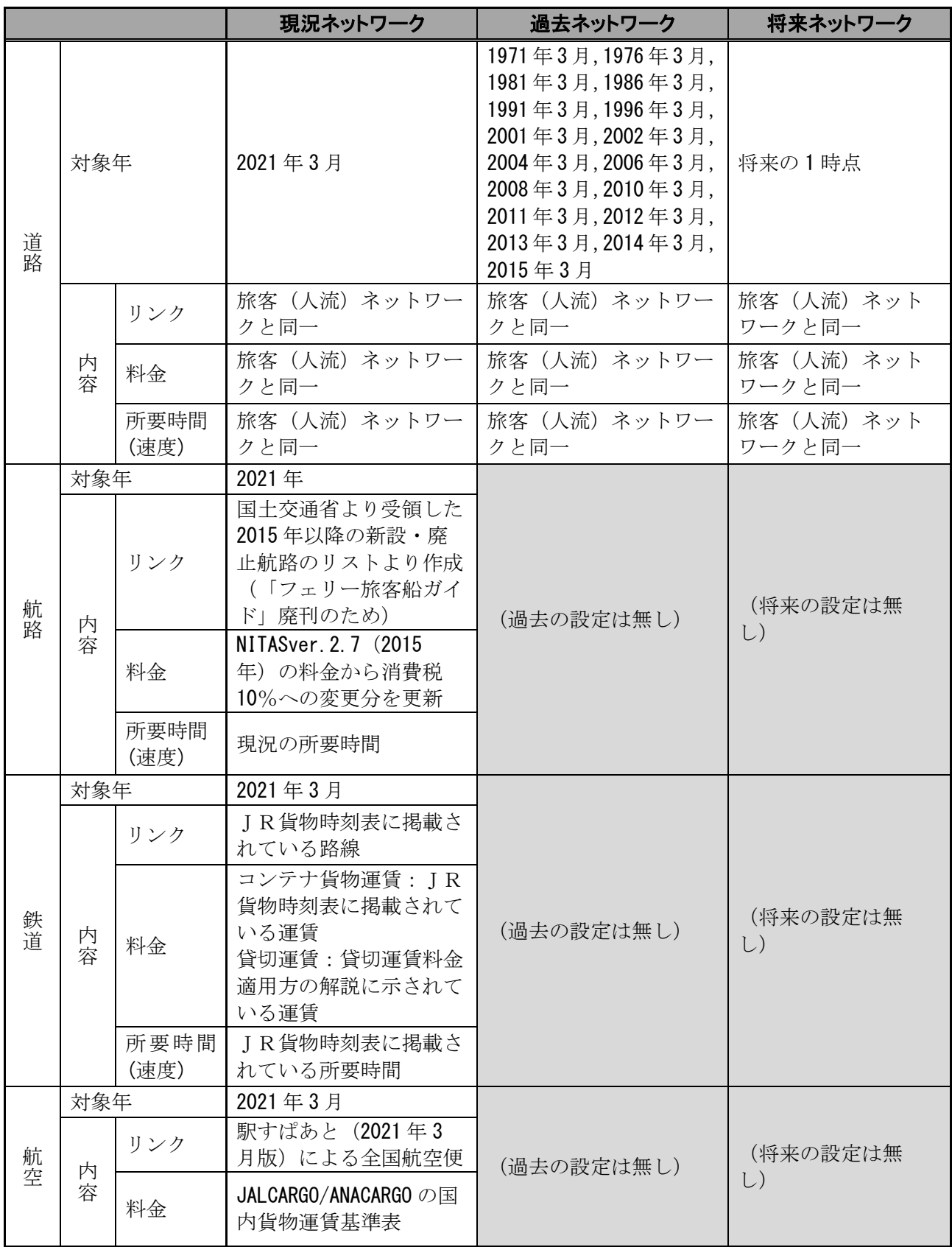

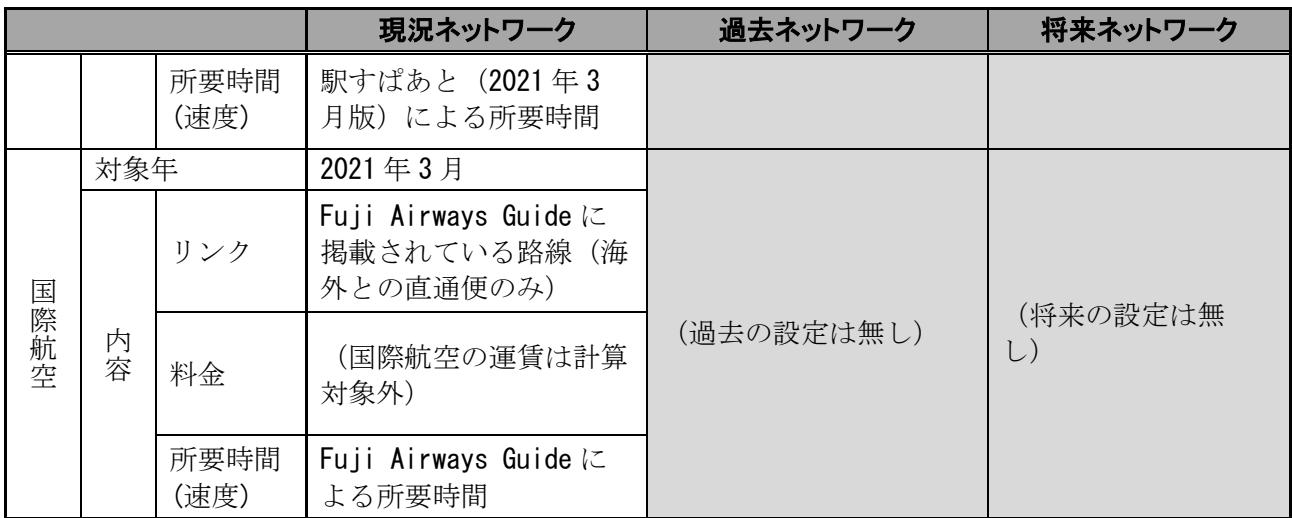

# 4.よくある質問

システムの利用に関するよくある質問と対応方法を以下に示します。

| <b>No</b>      | 内容                                                                                                    | 対応方法                         |
|----------------|----------------------------------------------------------------------------------------------------|------------------------------|
| $\mathbf{1}$   | システム起動時に、以下のようなエラーメッ                                                                                                    | NITAS のデータが正常にインストールされ       |
|                | セージが表示される。                                                                                                    | ていないことによるものです。NITAS のデー      |
|                |                                                                                                    | タ (「NITAS2_DATA」) を再度インストール  |
|                | 「¥経路関連¥料金.mdb」「¥経路関連¥不通過.mdb」「¥経路関連¥CO2.mdb<br>」「¥起終点¥2次メッシュ.mdb」「¥起終点¥facility.mdb」「¥起終点¥3次メ<br>ッシュ.mdb」「¥起終点¥distribution.mdb」「¥起終点¥airport.mdb」「¥起<br>終点¥IC.mdb」「¥起終点¥hiqhwaybus.mdb」「¥起終点¥住所.mdb」「¥起終<br>点¥international.mdb」「¥起終点¥railroad.mdb」「¥起終点¥harbor.mdb」<br>「¥起終点¥Express.txt」がありません。 | してください。                      |
|                | OK                                                                                                    |                              |
| $\overline{2}$ | ネットワーク編集で道路を追加し、所要時間                                                                                                    | 追加した道路の旅行速度が正しく設定され          |
|                | 最小で経路探索を行ったが、追加した道路が                                                                                                    | ていない可能性があります。【NITAS ver2.8】  |
|                | 探索結果に反映されない。                                                                                                    | 操作マニュアル「7.2 道路の属性を編集する」      |
|                |                                                                                                    | (P.7-7) を参照して、該当道路の旅行速度を     |
|                |                                                                                                    | 確認してください。なお、道路の旅行速度の         |
|                |                                                                                                    | 単位は、0.1km/h となりますので、注意して     |
|                |                                                                                                    | ください。                        |
| 3              | NITAS のインストール時にエラーが発生す                                                                                                    | インストール時の環境が、本資料1(2)に示        |
|                | る。                                                                                                    | す動作環境、前提条件を満たしているかを確         |
|                |                                                                                                    | 認してください。                     |
| 4              | ネットワーク編集の「NITAS2_edit」を起動                                                                                                    | NITAS2 をインストールしたフォルダ (デフ     |
|                | することが出来ない。                                                                                                    | ォルトでは「C:¥NITAS2」フォルダ)の中に     |
|                |                                                                                                    | ある NITAS2 edit.exe をダブルクリックし |
|                |                                                                                                    | て起動してください。                   |
| 5              | 圏域図の表示中に、以下のようなエラーメッ                                                                                                    | 【対応方法①】                      |
|                | セージが表示される。                                                                                                    | 経路探索計算の終了後、一度 NITAS を終了      |
|                | ×<br>地図                                                                                                    | し、再度 NITAS を起動後、圏域図を表示し      |
|                |                                                                                                    | てください。                       |
|                | 致命的なエラーが発生しました。システム管理者へ連絡してください。                                                                                                    | 【対応方法②】                      |
|                | OK                                                                                                    | 対応方法①でエラーが発生する場合には、終         |
|                |                                                                                                    | 点の3次メッシュの数を減らして実行してく         |
|                |                                                                                                    | ださい。                         |

表-3 よくある質問と対応方法(その1)

| <b>No</b> | 内容                   | 対応方法                         |
|-----------|----------------------|------------------------------|
| 6         | 将来道路の一部の区間を不通過に設定した  | 【NITAS ver2.8】操作マニュアル「3.1.1  |
|           | $V_{o}$              | (2) 2) 探索するネットワークを設定する」      |
|           |                      | (P.3-31) または 「3.4 不通過設定用の道路  |
|           |                      | 区間情報を編集する」(P.3-83) を参照くださ    |
|           |                      | $V_{o}$                      |
| 7         | 鉄道モードにおいて、高速バスを利用しない | 「経路探索」メニューの「基礎数値設定」→         |
|           | 条件で経路探索を行いたい。        | 「駅すぱあと詳細設定」→「平均所要時間」         |
|           |                      | 内の「高速バス」を「極力利用しない」にし         |
|           |                      | て経路探索を実行してください。              |
| 8         | 徒歩による経路探索を行いたい。      | 徒歩による経路探索方法の一例を以下に示          |
|           |                      | します。                         |
|           |                      | (1)<br>「経路探索」メニューの「経路探索条件」   |
|           |                      | 内の「交通モード」を「道路モード」にす          |
|           |                      | る。                           |
|           |                      | ②「経路探索条件詳細」内の「道路種別」を         |
|           |                      | 「詳細」にし、「道路種別詳細」において、         |
|           |                      | 徒歩の経路探索の対象とする道路種別(例          |
|           |                      | えば「高速自動車国道」や「都市高速道路」         |
|           |                      | 以外の道路種別)にチェックを入れる。           |
|           |                      | ③「経路探索条件詳細」内の「道路走行速度」        |
|           |                      | を「速度指定」にする。                  |
|           |                      | 「基礎数値設定」→「道路速度設定 1/2」<br>(4) |
|           |                      | →「時速指定」で徒歩の速度を設定する。          |
|           |                      | ⑤ 「基礎数値設定」→「非常時/異常気象時        |
|           |                      | 設定」→「非常時設定」内の「既存道路通          |
|           |                      | 行状況」の「逆向きの一方通行」にチェッ          |
|           |                      | クを入れる。                       |
|           |                      | ⑥ 経路探索を実行する。                 |

表-4 よくある質問と対応方法(その2)